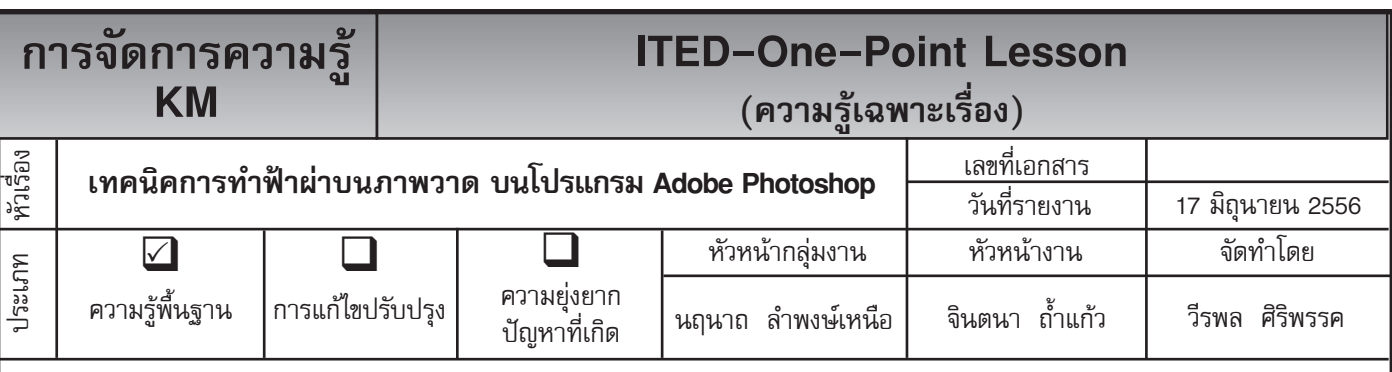

*ท่านทราบหรือไม่ว่าโปรแกรม Adobe Photoshop* สามารถทำ ฟ้าผ่าบนภาพวาดได้

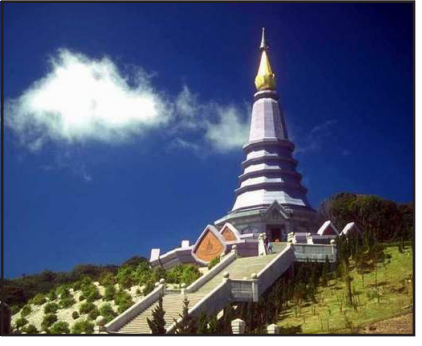

**ขั้นตอนที่ 1** เปิดไฟล์ภาพที่จะทำ ขึ้นมา ดังภาพ

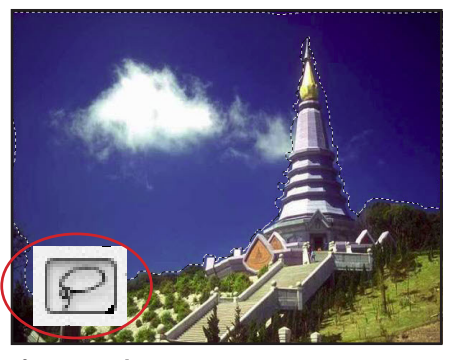

**ขั้นตอนที่ 2** ใช้อุปกรณ์ Lasso Tool ตัดตามตำแหน่งต่าง ๆ ที่เราต้องการจาก ต้นจนจบ จากนั้นเราก็จะได้ Selection ดังภาพ

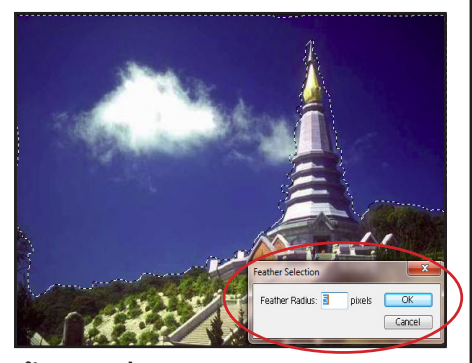

**ขั้นตอนที่ 3** เพื่อทำ ให้ภาพที่ตัดดู นุ่มยิ่งขึ้นให้มาที่ Select --> Feather ให้ปรับค่า Feather Radius = 5 แล้วให้ เปลี่ยนเป็น Default Forgroud & BlackgroundColar หรือให้กดปุ่ม D

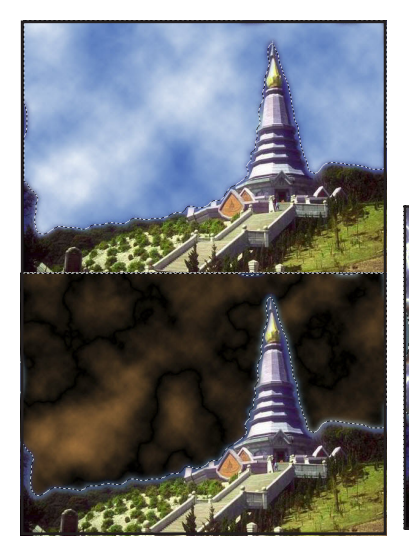

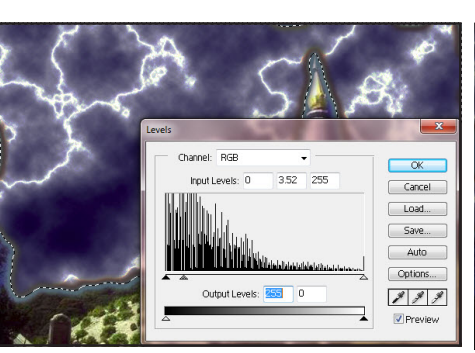

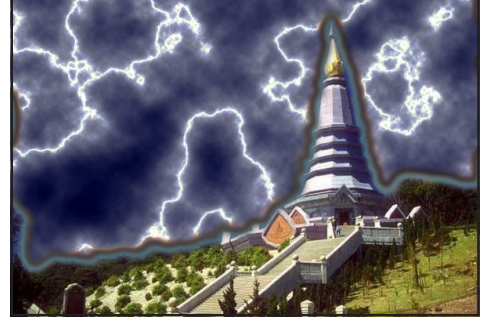

**ประโยชน์ที่ได้รับ** Difference Clouds

**ขั้นตอนที่ 4** เสร็จแล้วให้ไปที่ Filter <mark>ขั้นตอนที่ 5</mark> แล้วให้ไปที่ Image --> <mark>ขั้นตอนที่ 6</mark> เสร็จแล้วเราก็จะได้ภาพ --> Rader --> Clouds เมื่อเสร็จ Adjust --> Auto Levels แล้วให้ไปที่ ฟ้าผ่าดังภาพ แล้ว ให้ไปที่ Filter --> Rader --> Image -->Adjust --> Levels ปรับ ค่าต่าง ๆ ดังภาพ

สามารถที่จะทำ ฟ้าผ่าบนภาพ บนโปรแกรม Adobe Photoshop ได้

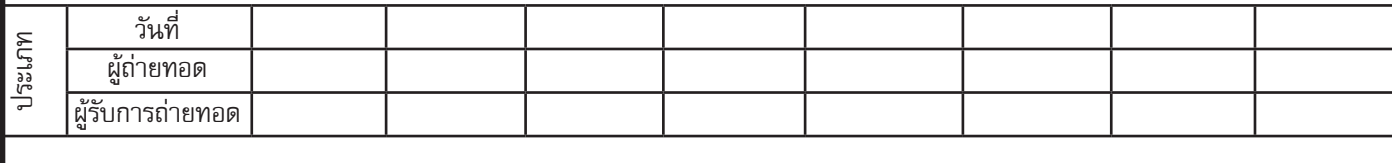